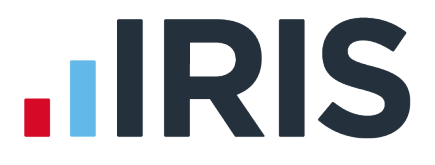

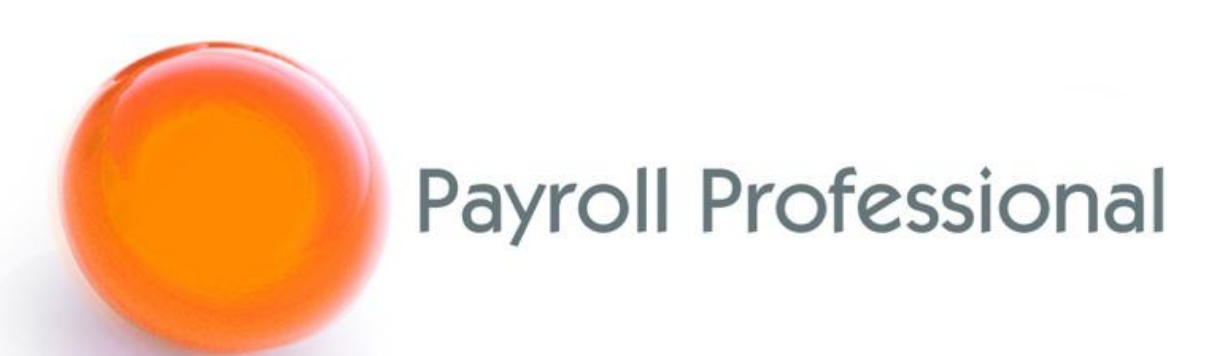

# May 2023 Release Notes 2023 Update 1

# **Contents**

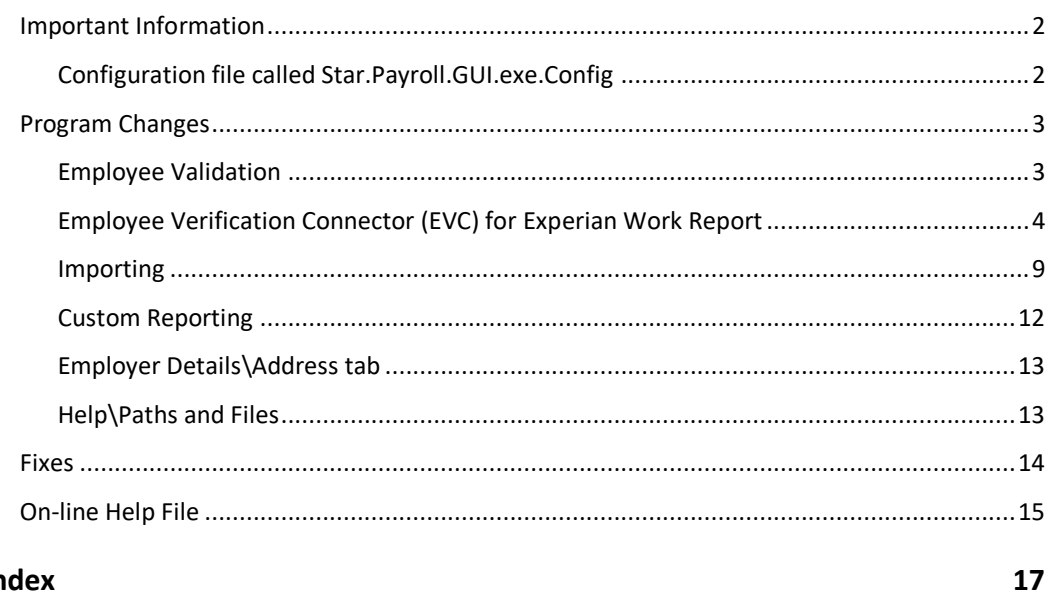

#### **Index**

# **Important Information**

### **Configuration file called Star.Payroll.GUI.exe.Config**

This configuration file is found under the Program Directory shown under Help\Paths and Files, this is on each workstation running IPP.

As part of the update, this file has been updated and will replace your existing file, if you have any custom settings you will need to back up the existing file before installing the update. These custom settings include:

- Specific setting for Access drivers
- Specific settings for SQL drivers
- vPA settings
- Or any other custom settings

After installing the update edit the new configuration file in Notepad and copy any custom settings from your old configuration file to the new configuration file.

# **Program Changes**

#### **Employee Validation**

From tax year 2023/24, we have made improvements to the employee validation performed for NI Letters, Working in a Freeport, Veterans, Age Checks, National Minimum and Living wage reminders.

The validation messages have been reduced and simplified, allowing for flexibility when taking over a payroll to parallel run or re-running from the start of the tax year with new employee records. Additionally, the process of making changes to employee NI letters when running the payroll early has been made easier.

#### **Prior to this update**

The following areas used today's date for validation:

- New Employee Wizard\Employee Payroll Details NI Details section
- Employee (Edit)\NI tab (without the Open Run tab selected) Main NI Letter section
- Employee Import NI Settings section

The following areas use the start and end of the current tax year for validation:

- New Employee Wizard\Employee Brought Forward NIC Totals
- Employee (Edit)\NI tab Add
- Employee Import BF NIC Figures section

The following areas use the Pay Date for the Open run for validation:

- Employee (Edit)\NI tab (with the Open Run tab selected) Main NI Letter section
- Individual Calculation Calculate
- Calculate All
- Employee (Edit)\NI tab Back Date

#### **From this update for tax year 2023/24 onwards**

The following areas will use the start and end of the current tax year for validation:

- New Employee Wizard\Employee Payroll Details NI Details section
- New Employee Wizard\Employee Brought Forward NIC Totals
- Employee (Edit)\NI tab Main NI Letter section
- Employee (Edit)\NI tab Add
- Employee Import NI Settings section
- Employee Import BF NIC Figures section

The following areas will continue to use the Pay Date for the Open run for validation:

- Individual Calculation Calculate
- Calculate All
- Employee (Edit)\NI tab Back Date

#### **Employee Import**

When importing employees, from tax year 2023/24 onwards, where the import file includes the sections NI Settings and/or BF NIC Figures, the validation messages will no longer appear during the import process they will now appear in the Import Validation and Import Progress screens under the column Notes:

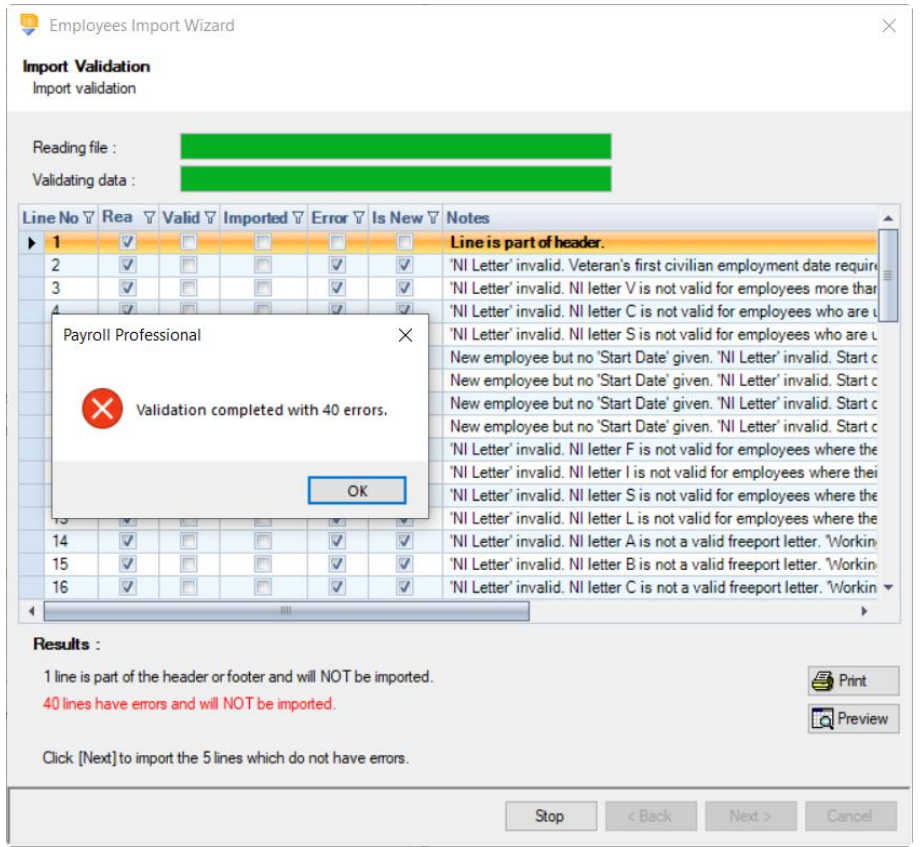

### **Employee Verification Connector (EVC) for Experian Work Report**

#### **EVC Screen Layout Changes**

#### **EVC Dashboard**

Go to **Utilities** tab and select **Dashboard** within the **EVC** section:

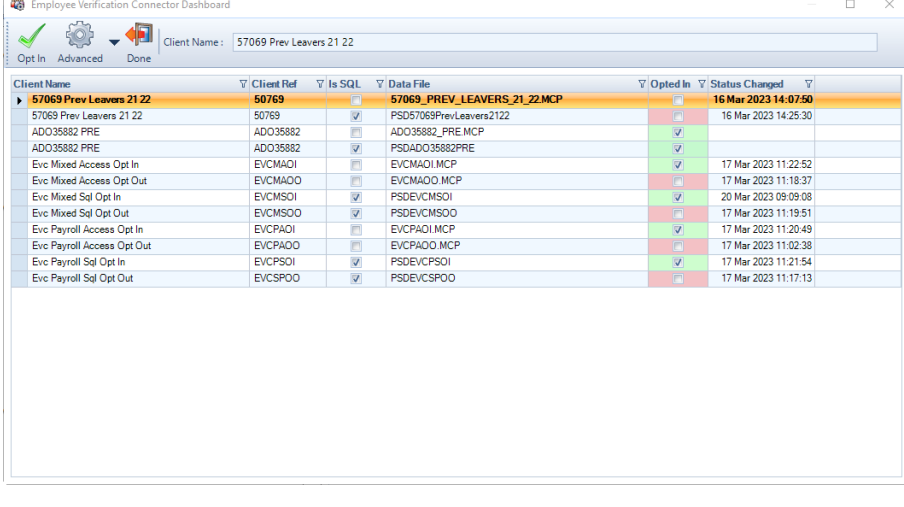

The **File Location** column has been removed and replaced with **Data File** column.

#### **Bulk Opt In\Bulk Opt Out**

Go to **Utilities** menu and select the **EVC Dashboard**, under the **Advanced** menu select **Bulk Opt Out** or **Bulk Opt Out**.

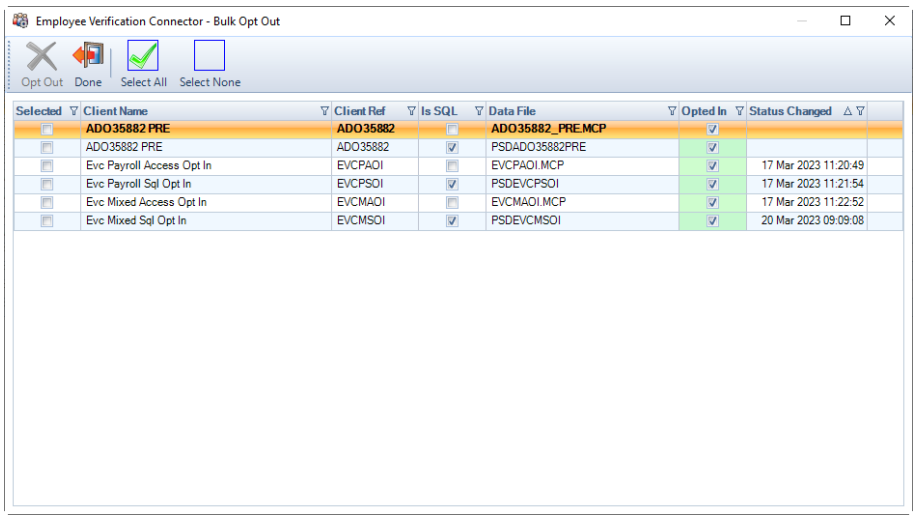

The **Cancel** button has been replaced with **Done** button, and the **File Location** column has been removed and replaced with **Data File** column.

#### **Employee Details**

When a Client is **opted in** to EVC, an **EVC** tab becomes available under **Employee Details**:

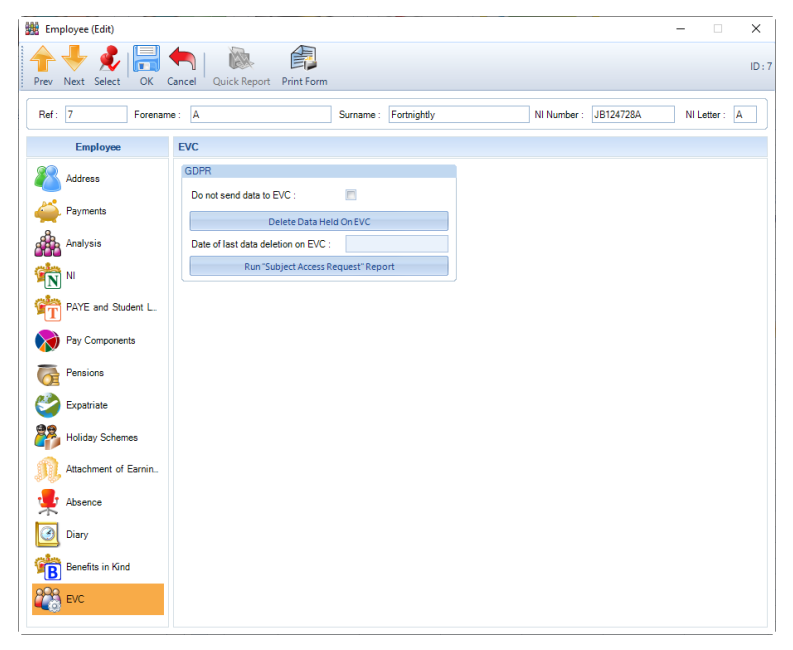

• **Do not send data to EVC** – if an employee requests for their data to not be sent to EVC, then tick the box.

• **Delete Data Held On EVC** – if the employee has requested for their data to be deleted from EVC, select this button, the following message appears:

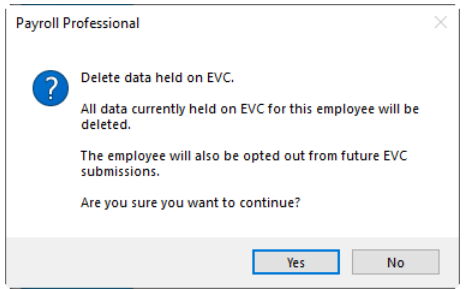

The message informs you that this process will also tick the box **Do not send data to EVC**.

To continue to delete the employees data from EVC click **Yes**. A progress bar is then shown:

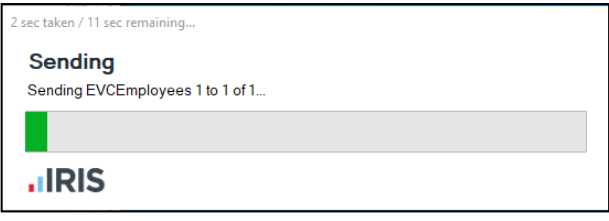

A message is then displayed informing you whether the process was successful:

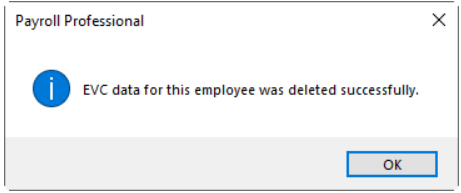

#### Click **OK**.

You will see that the **Date of last data deletion on EVC** is updated with the date and time the process was performed:

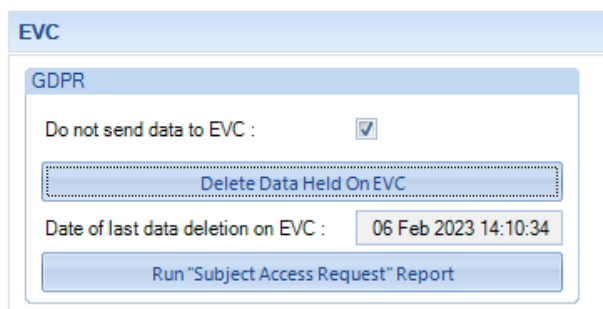

• **Run "Subject Access Request" Report** – employees have the right to access their personal information that is being held on EVC. When an employee requests this information, select this option to display the following screen, example below:

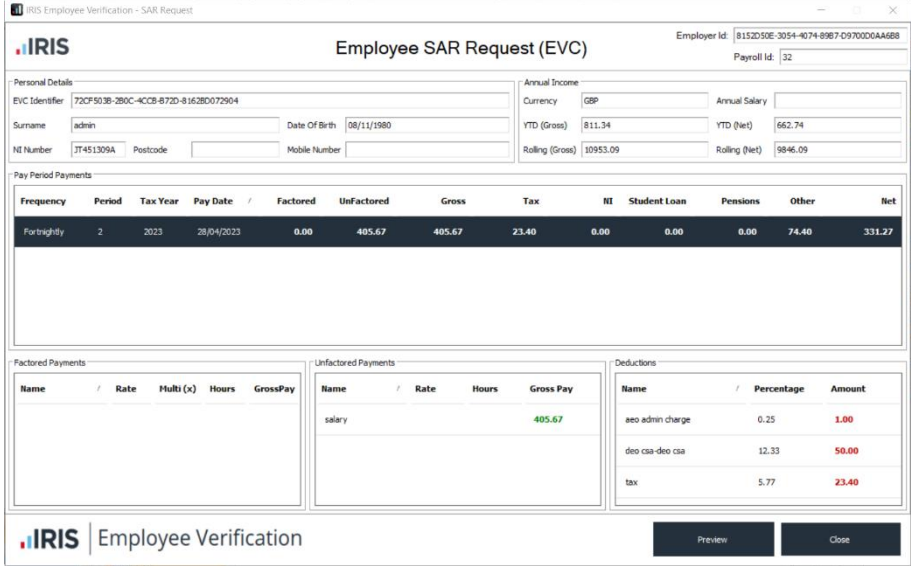

Click on the **Preview** button to produce a report which can be printed or saved to a file, to give to the employee, example of report below:

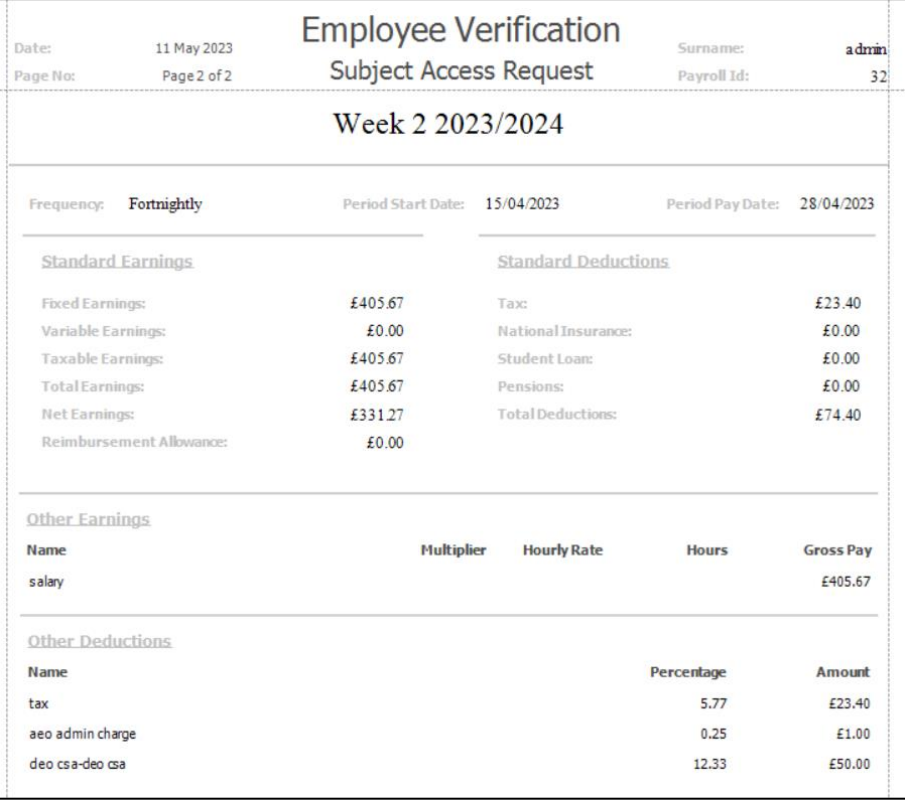

#### **New Payroll Wizard**

When creating a new **Payroll Data File** or **Mixed Data File** in IPP via **File\New** under the **Configuration details** page you will see a section for **EVC**:

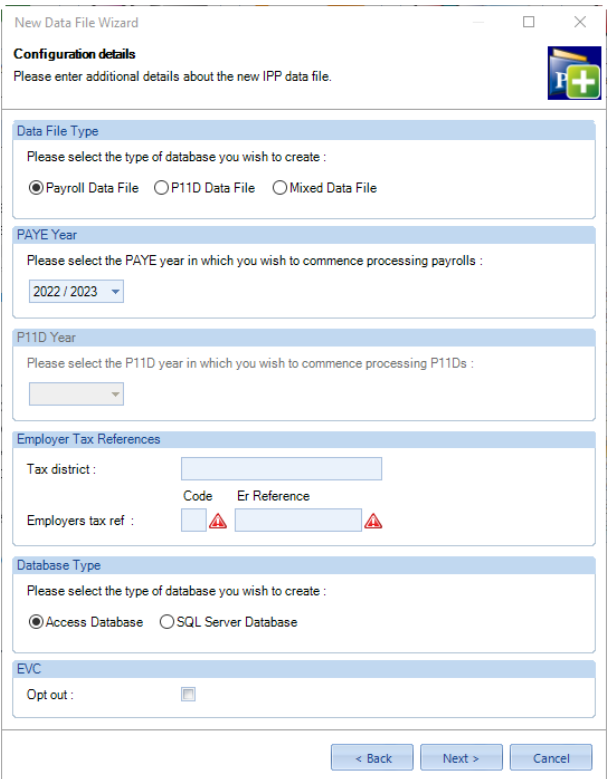

Leave the **Opt out** box un-ticked if the Client is to be Opted in to EVC, otherwise tick the box to opt the Client out of EVC.

#### **Export Payroll List**

A new section called **EVC** has been added to the Export Payroll List, with the following options:

- **Employer Opted In** will show whether the Employer is opted into EVC.
- **No of Current Ees Opted In** these are current employees where Do not send data to EVC is not ticked.
- **No of Current Ees Opted Out** these are current employees where Do not send data to EVC is ticked.

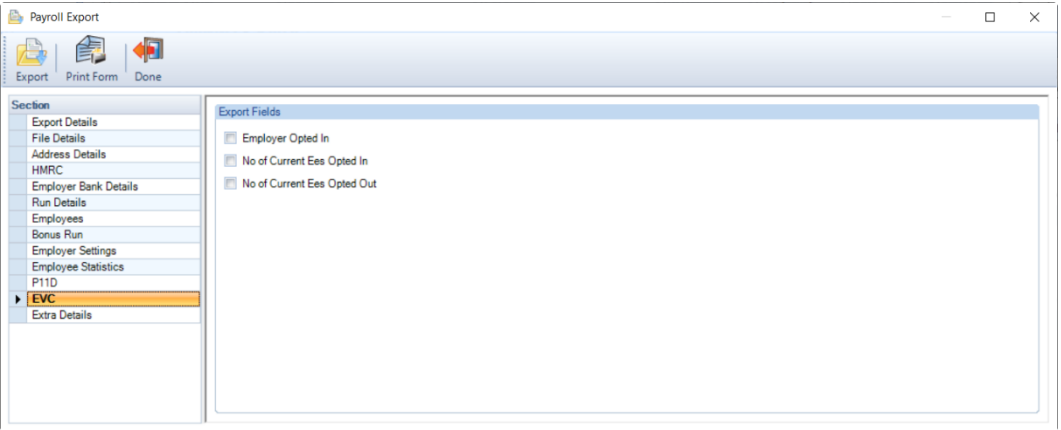

When these columns are selected and exported, all data files will be searched, and the information shown under the relevant column headers:

- Employer Opted Into EVC
- No Current Ees Opted Into EVC
- No Current Ees Opted Out Of EVC

#### **Importing**

#### **Import form**

Under **Data\Import** the descriptions for the import types have been updated so that they are clear and concise:

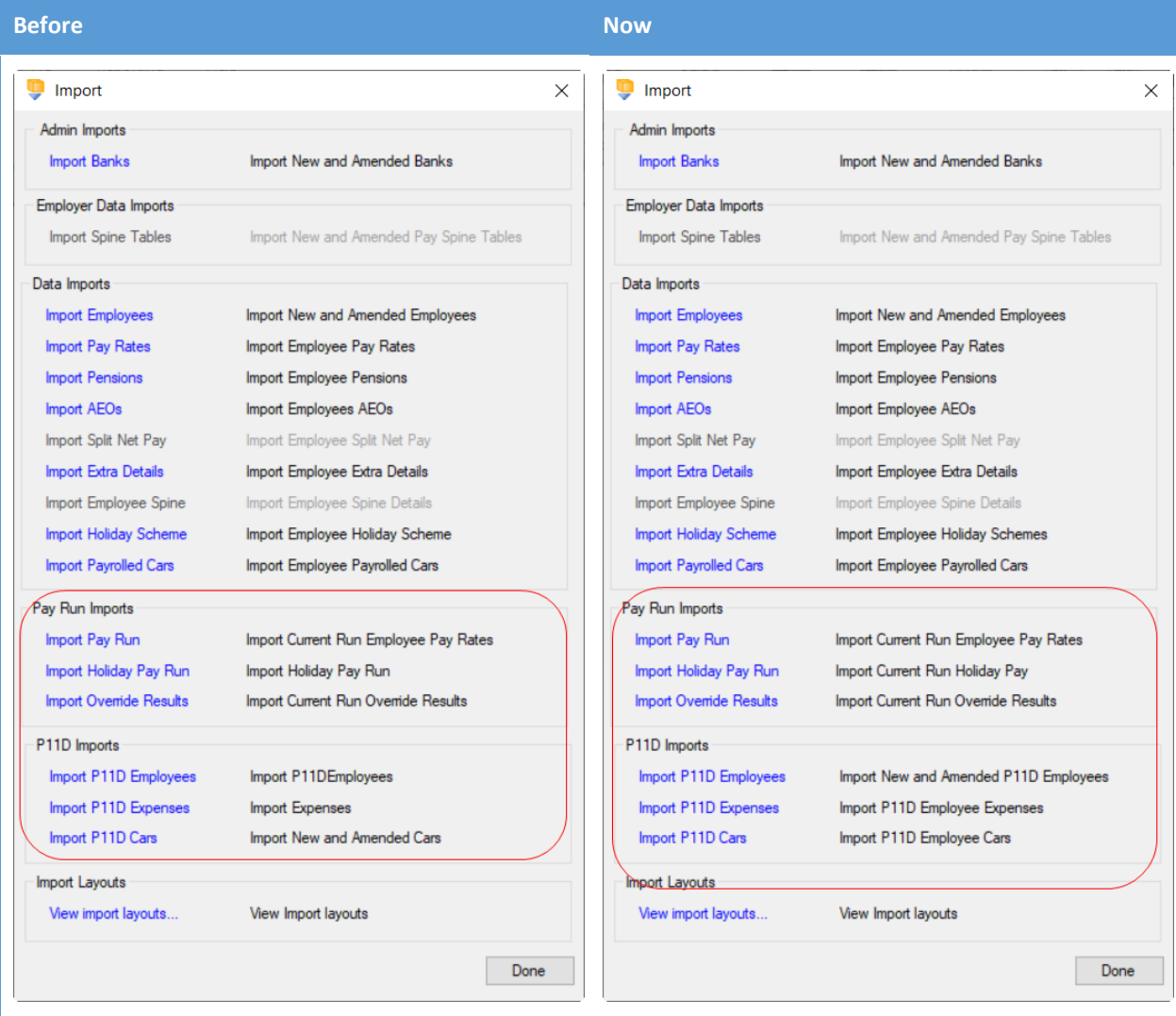

#### **All Import Types**

For all import types under the **Import Validation** and **Import Progress** screens we have added the ability to export the grid using the right mouse click option:

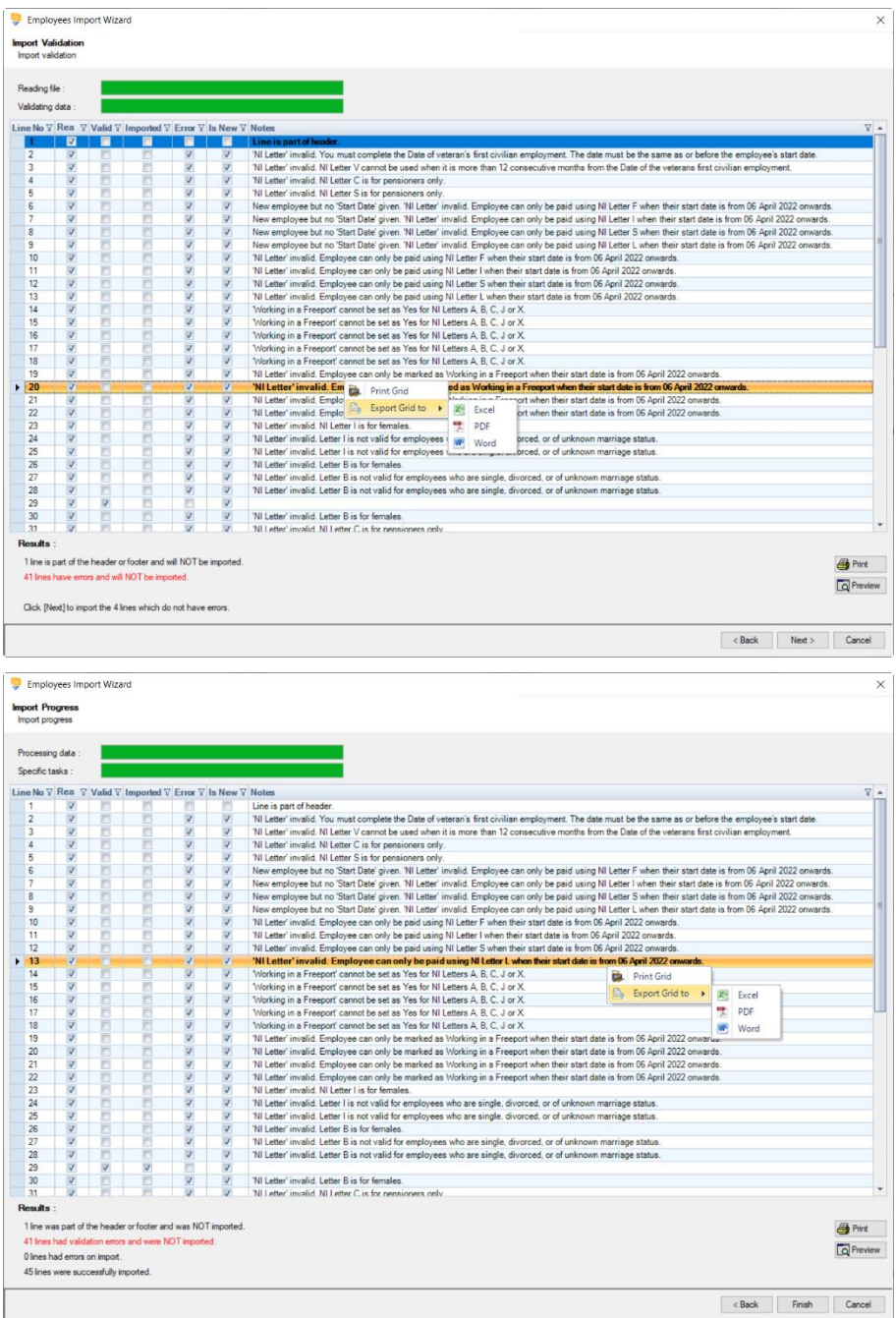

#### **Payroll Car Import – Import Mapping**

When setting up an import mapping for Payroll Car import to Add records, the following fields are mandatory: Company Car Details section:

- Employee ID
- Ee BIK Car ID
- Registration Number
- Make and Model

Basic Details section:

- Engine size
- Registration date
- List price of car
- Accessories
- Capital Contribution
- Approved CO2 emissions
- Emissions g/km
- Fuel Type
- Electric Mileage Range

Car Information section

- Available From
- Days Unavailable

This information is reflected in the import mapping set up under **Mapped Columns** tab click on **Edit** then highlight the Import section, you will see the column called **Req for Add**:

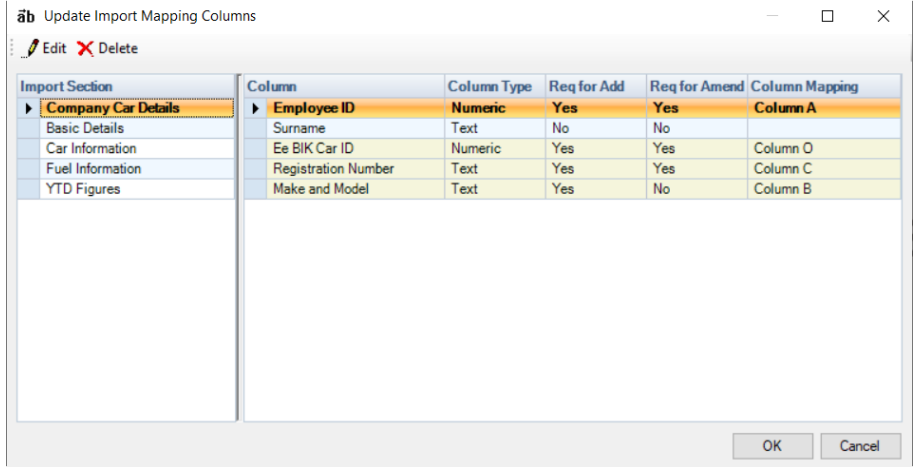

#### **P11D Car Import – Import Mapping**

When setting up an import mapping for P11D Car import to Add records, the following fields are mandatory: Company Car Details section:

- Employee ID
- Ee BIK Car ID
- Registration Number
- Make and Model

Basic Details section:

- Engine size
- Registration date
- List price of car
- **Accessories**
- Capital Contribution
- Approved CO2 emissions
- Emissions g/km
- Fuel Type
- Electric Mileage Range

Car Information section

- Available From
- Days Unavailable

This information is reflected in the import mapping set up under **Mapped Columns** tab click on **Edit** then highlight the Import section, you will see the column called **Req for Add**:

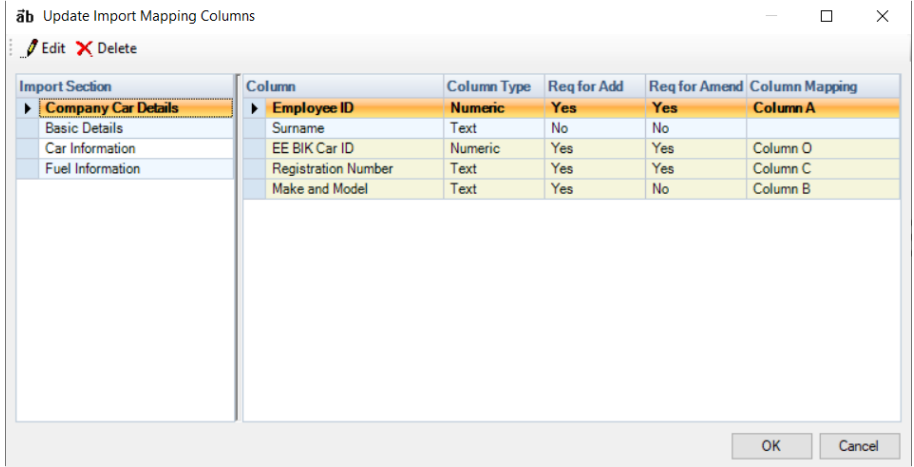

#### **P11D Car Import, P11D General Expenses - Validation**

Both of these imports will now only import the information for employees where their Employment Status is either Higher Paid, Director Cum and Director Non Cum, this is the same validation performed when entering these records manually under the Benefits In Kind tab in the P11D Employee (Edit) screen.

#### **Custom Reporting**

When adding or editing reports via **Reporting\Custom Report Management** you are now be able to see new fields added to the tables within the report(s) so that you can include them in your report.

### **Employer Details\Address tab**

The tabbing order under this form has been changed so that it follows the order that the fields appear in the screen:

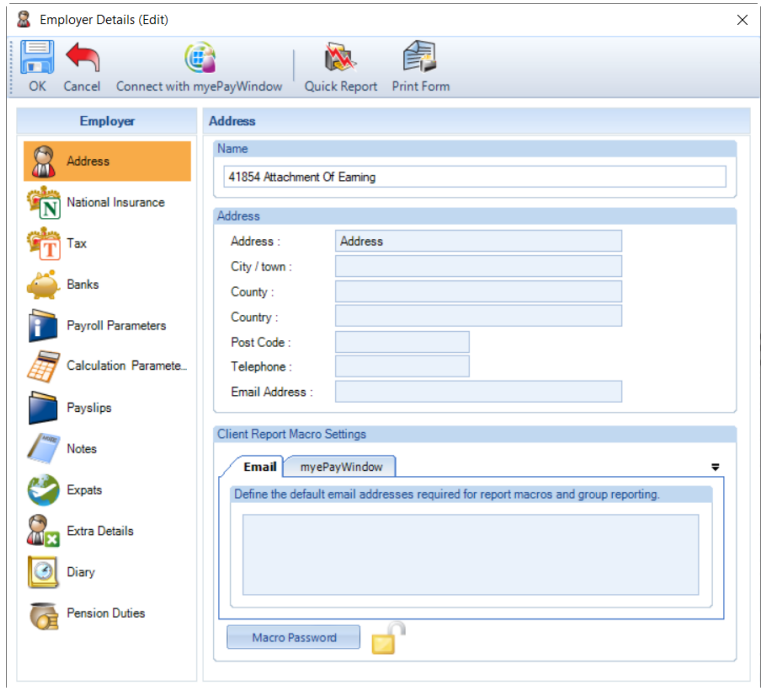

# **Help\Paths and Files**

Has been updated so that when using newer versions of SQL the version number is shown correctly:

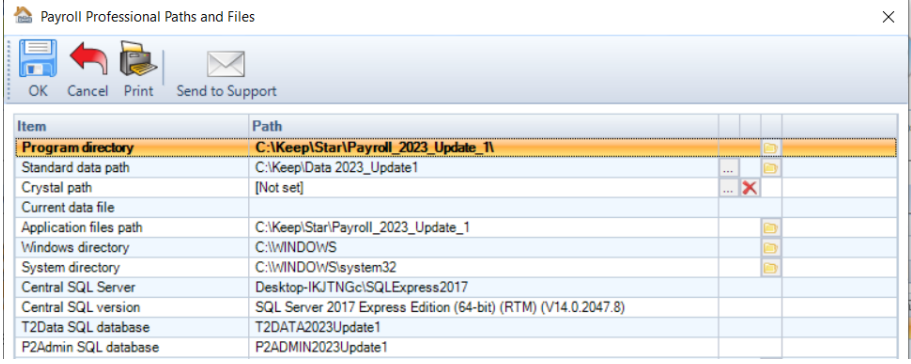

# **Fixes**

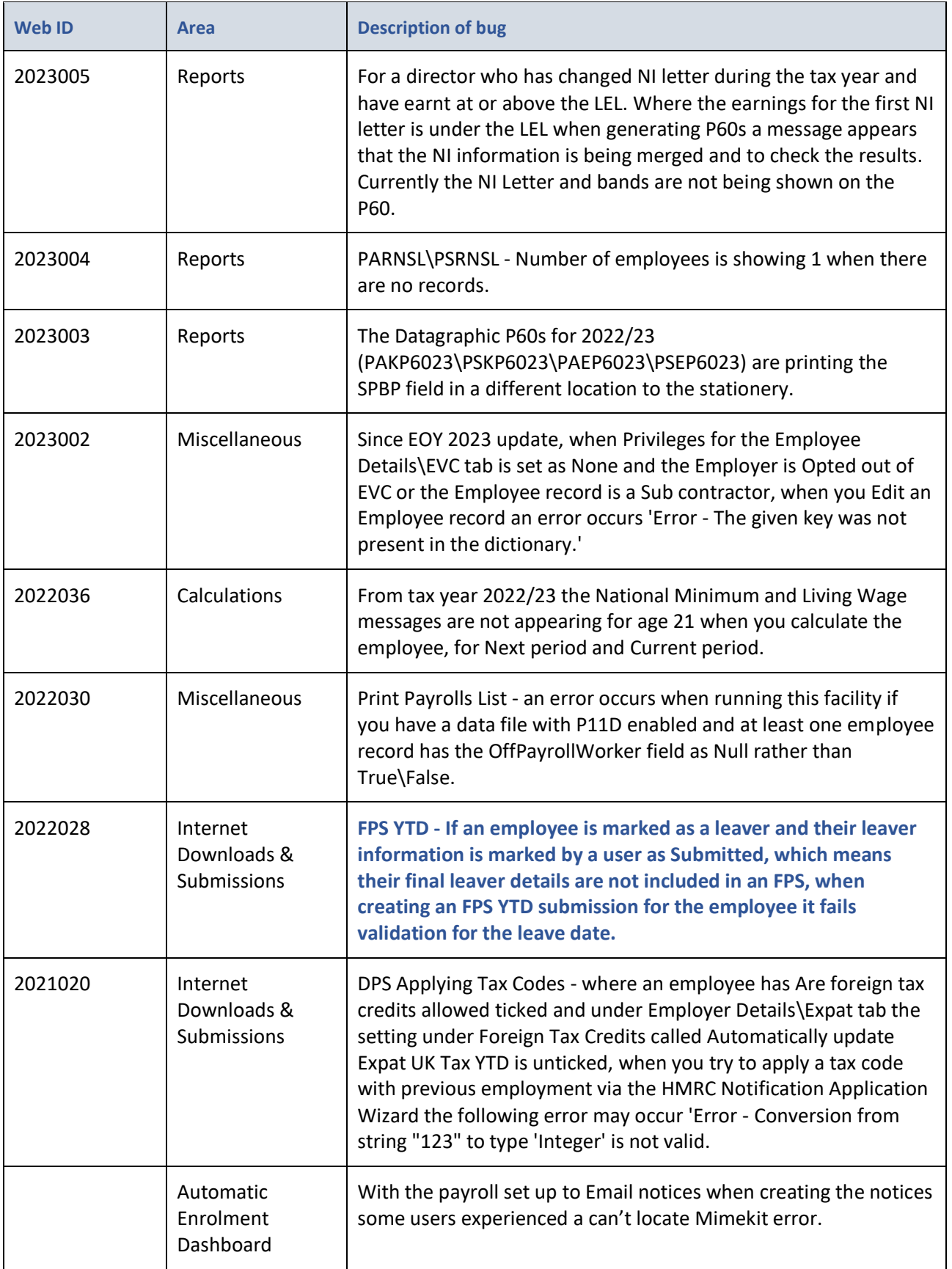

# **On-line Help File**

Remember the on-line help contains all the latest information regarding the program.

# **Index**

# **A**

All Import Types 10

#### **C**

Configuration file called Star.Payroll.GUI.exe.Config 2 Custom Reporting 12

# **E**

Employee Details 5

Employee Import 4

Employee Validation 3

Employee Verification Connector (EVC) for Experian Work Report 4

Employer Details\Address tab 13

EVC Dashboard 4

EVC Screen Layout Changes 4

Export Payroll List 8

#### **F**

Fixes 14 From this update for tax year 2023/24 onwards 3

# **H**

Help\Paths and Files 13

#### **I**

Import form 9 Important Information 2 Importing 9

# **N**

New Payroll Wizard 8

#### **O**

On-line Help File 15

P11D Car Import – Import Mapping 12 P11D Car Import, P11D General Expenses - Validation 12 Payroll Car Import – Import Mapping 11 Prior to this update 3 Program Changes 3

**P**

**www.iris.co.uk/products/iris-payroll-professional Support**

Tel: 0344 815 5555 Email: payroll-support@iris.co.uk Support: www.iris.co.uk/iriscommunity Web: https://support.payroll-professional.co.uk